# Iepirkuma dzīvescikls

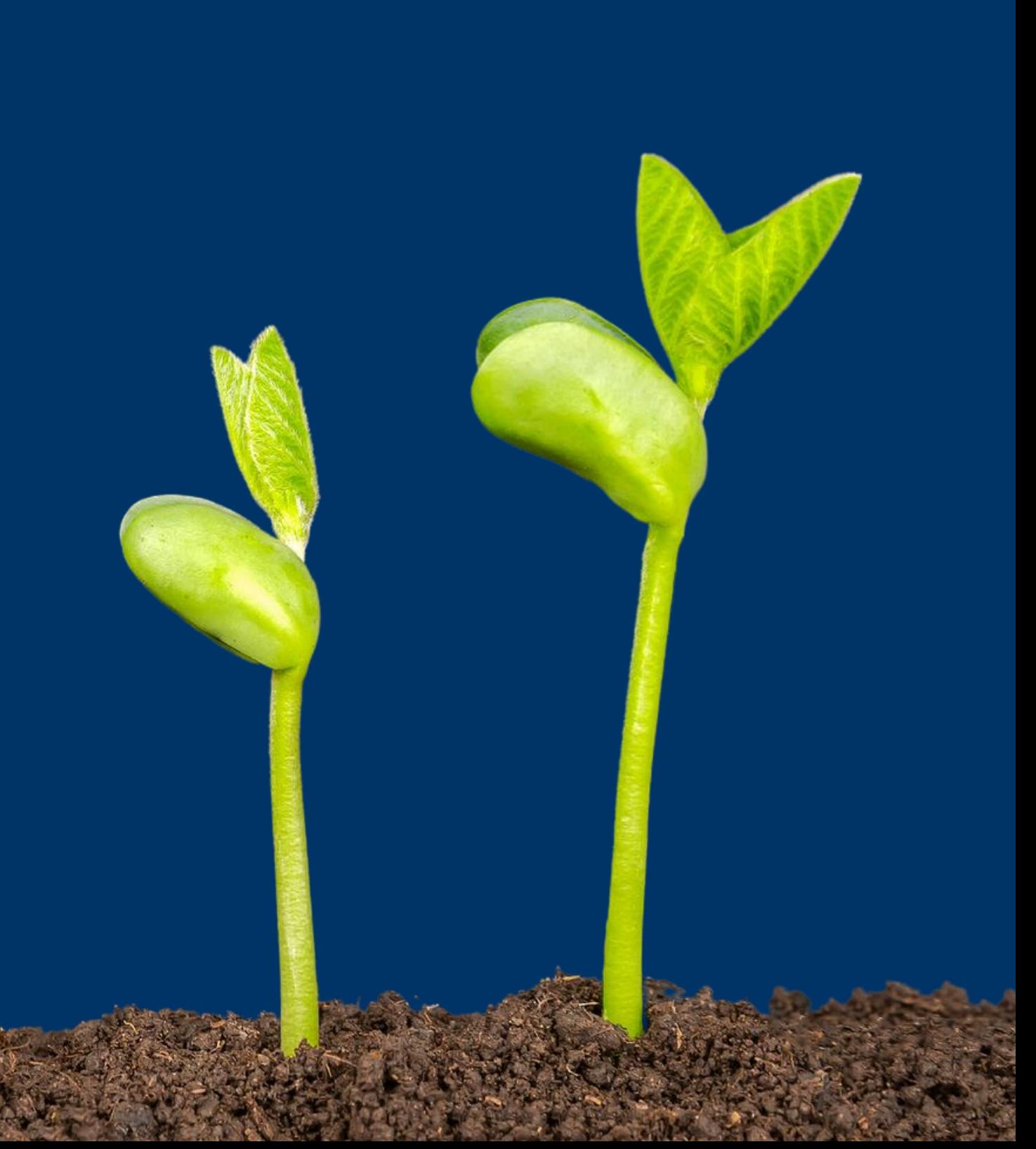

#### No 25. oktobra

## Jauns regulējums

lepirkumu uzraudzības birojs paziņojumu pārbaudi neveiks

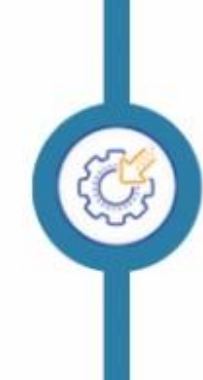

PIL 9.panta un metu konkursa dokumentācijā būs iespēja veikt grozījumus (PIL 9.panta iepirkumiem no 01.07.2024.)

Apspriede - paziņojums par apspriedi jāpublicē PVS, bet apspriedes dokumentācija ir jāpublicē pircēja profilā EIS, kā arī EIS profilā ir paredzēta komentāru sniegšana

Jebkuram paziņojumam ir paredzēta iespēja veikt Iabojumus - publicētajiem paziņojumiem pieejama funkcionalitāte "Izveidot paziņojumu par izmaiņām vai citu papildus informāciju", kas nodrošina sākotnējā paziņojuma aktualizētas (konsolidētas) versijas publicēšanu

## Nav pārejas noteikumu

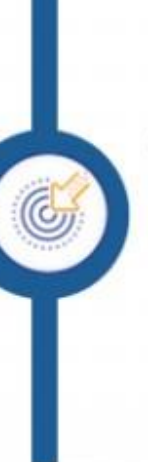

PIL 9.panta paziņojumiem struktūra vienāda kā iepirkuma procedūru paziņojumiem, tai skaitā ar iespēju izveidot daļas, publicēt rezultātu paziņojumus arī iepirkuma vai daļas pārtraukšanas gadījumā

# Izaicinājumi

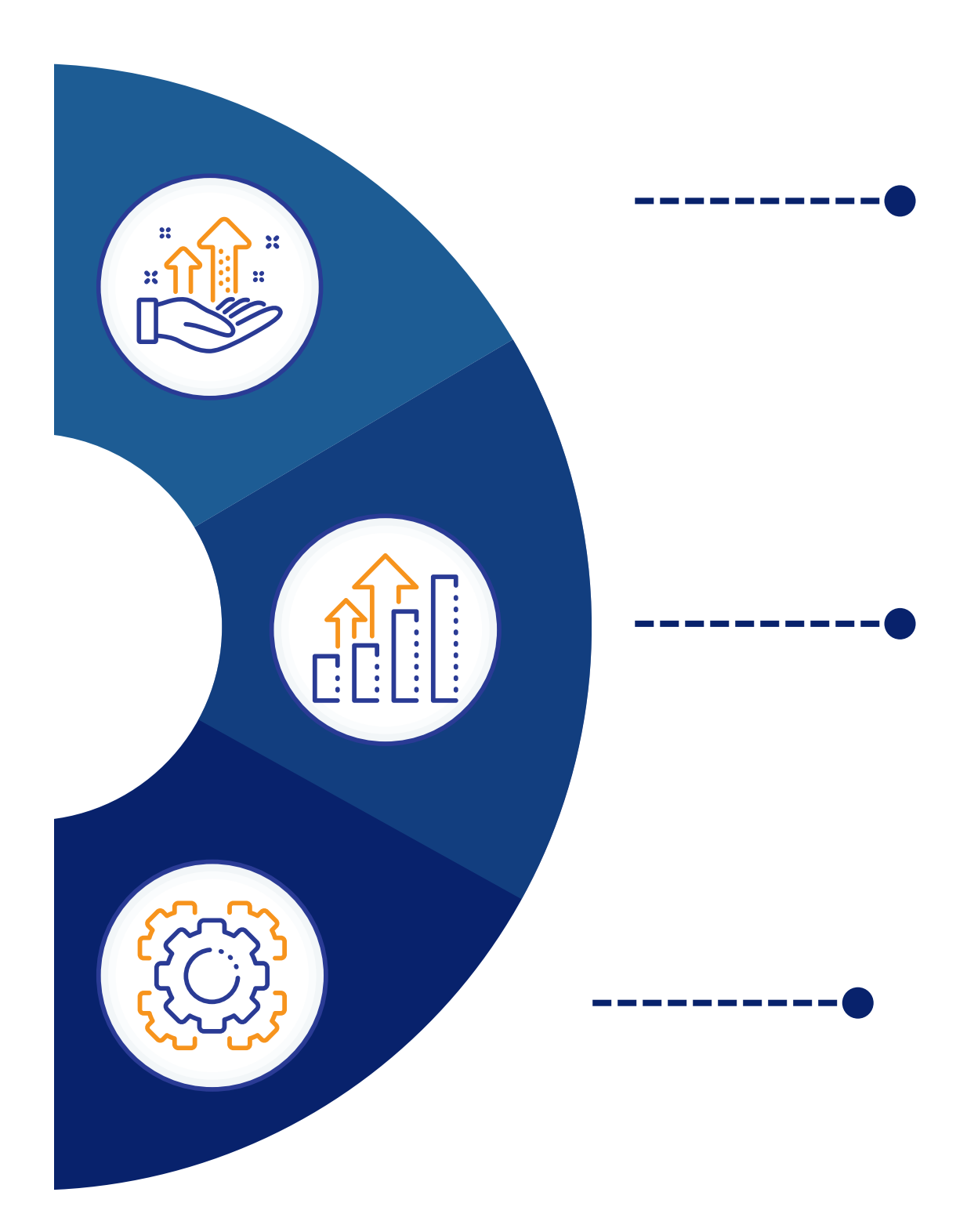

Iepriekš publicēto paziņojumu datu migrēšana uz e-veidlapu moduli, lai nodrošinātu turpmāku e-veidlapu publicēšanu – liels migrējamo datu apjoms, neatbilstoša datu struktūra, iztrūkstoša informācija

Pāreja no manuālas datu pārbaudes uz sistēmas validācijām – sarežģīts sistēmas process un liels kļūdu skaits sistēmas validācijās e-veidlapu moduļa darbības sākumposmā

Integrācija ar Elektronisko iepirkumu sistēmu (EIS) un Eiropas Savienības Oficiālo vēstnesi (ESOV) - sistēmu datu apmaiņas kļūdas, ESOV validāciju kļūdas

#### Lai uzsāktu darbu ar e-veidlapām:

E-veidlapas ir pieejamas atsevišķā PVS e-veidlapu modulī

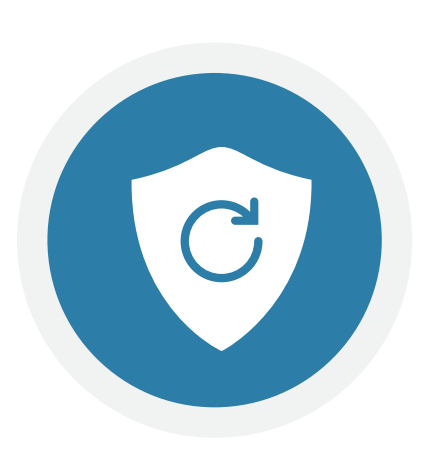

Autorizācija e-veidlapu modulī tikai caur *Vienoto pieteikšanos*

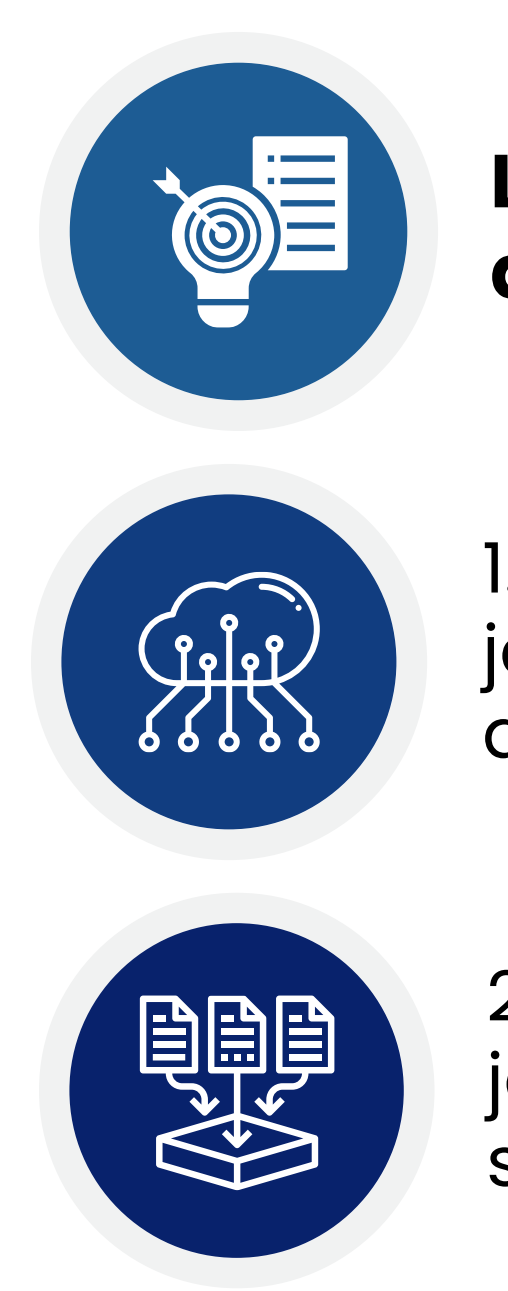

1. Iestādes administratoram ir jāveic iestādes datu aktualizācija Pasūtītāja profilā

2. Iestādes administratoram ir jāveic lietotāju datu atjaunošana sadaļā Administratora rīki

## Kā piekļūt e-veidlapu modulim?

#### Lai piekļūtu Publikāciju vadības sistēmai (PVS):

- 1. Izvēlies nepieciešamo darbību;
- 2. autorizējies attiecīgajā PVS vidē.
	- · SPS paziņojumu publicēšana, nepiemērojot Sabiedrisko pakalpojumu sniedzēju iepirkumu likumu
	- · Paziņojumu publicēšana saskaņā ar MK Nr. 104 noteikumiem
	- · Statistikas pārskatu iesniegšana
	- · Sodīto personu reģistrs

Vienotā pieteikšanās

vai

**E-pasts un parole** 

- 
- 
- 
- 

#### Jaunas iestādes reģistrācija

lestādes reģistrācija PIL, SPSIL, ADJIL, PPPL

Finansējuma saņēmēja reģistrācija (MK noteikumi Nr.104)

· Paziņojumu publicēšana saskaņā ar PIL · Paziņojumu publicēšana saskaņā ar SPSIL · Paziņojumu publicēšana saskaņā ar ADJIL · Paziņojumu publicēšana saskaņā ar PPPL

Vienotā pieteikšanās

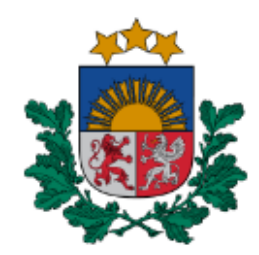

lepirkumu uzraudzības birojs

#### **P** PLĀNOŠANAS PAZIŅOJUMI

<sup>4</sup> LĪGUMI

- **B** IEPIRKUMI
- DINAMISKĀS IEPIRKUMU È **SISTĒMAS**
- ADMINISTRATORA RĪKI  $\mathcal{A}$

Lietotāji

Sakļaut

#### PUBLIKĀCIJU VADĪBAS SISTĒMA

#### **IEPIRKUMI**

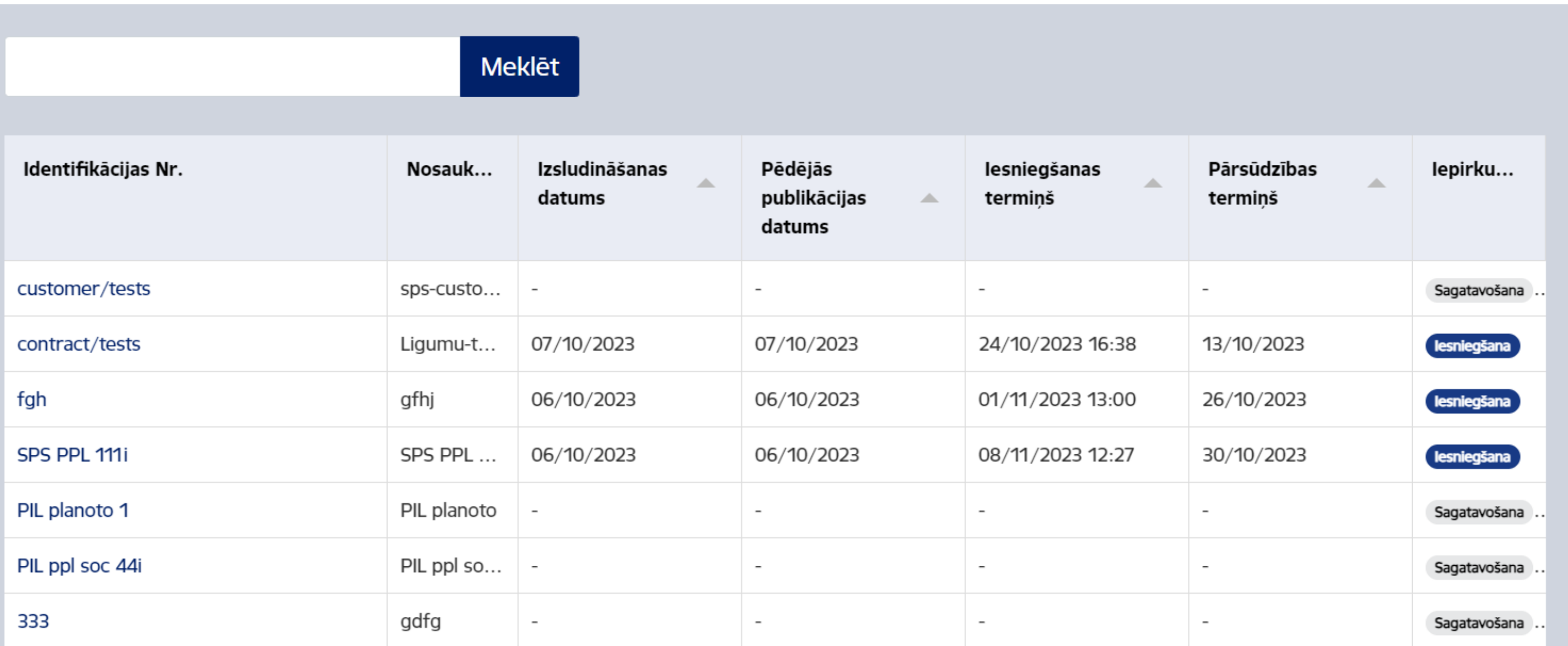

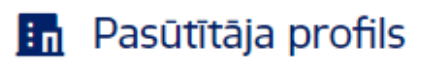

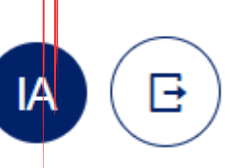

#### Izveidot iepirkumu

## E-veidlapu modulis

Kādas sadaļas ir pieejamas lietotājiem e-veidlapu modulī?

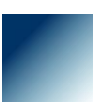

Pasūtītāja profils – pasūtītāja (organizācijas) pamatdati, kas tiek ielasīti paziņojumos. Šos datus aktualizē/labo organizācijas administrators

Plānošanas paziņojumi – plānošanas paziņojumu saraksts, paziņojumu meklēšana, jauna (plānošanas) paziņojuma izveide

Līgumi – noslēgto līgumu saraksts. Līguma ieraksts tiek veidots no Rezultātu paziņojuma. Katram aktīvam līgumam ir pieejama iespēja publicēt paziņojumu par līguma grozījumiem vai līguma izpildi

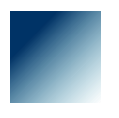

- Iepirkumi iepirkumu saraksts, iepirkumu meklēšana, saistīto paziņojumu publicēšana viena iepirkuma ietvaros, jauna iepirkuma izveide. Saistītie paziņojumi tiek attēloti viena iepirkuma ietvaros paziņojumu apakšsadaļā, katram paziņojumam ir pieejama darbību funkcionalitāte
- Dinamiskās iepirkumu sistēmas centralizēto iepirkumu institūciju (CII) izveidoto dinamisko iepirkumu sistēmu (DIS) saraksts, DIS piesaiste. Rezultātu paziņojumu publicēšana par pasūtītāja noslēgtajiem līgumiem DIS ietvaros
- Administratora rīki organizācijas lietotāju pārvaldība. Sadaļa pieejama organizācijas administratoram

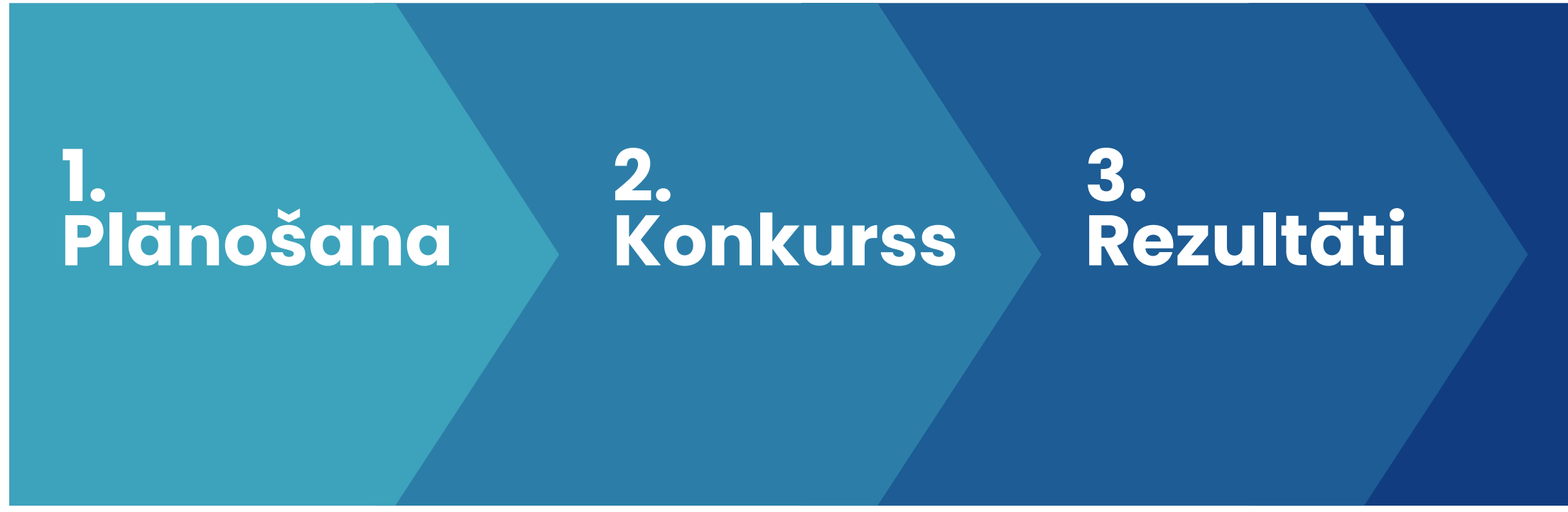

## 4. Līguma grozījumi

## 5. Līguma izpilde

# Iepirkuma dzīvescikls e - veidlapās

## No 25.10.2023. iepirkumu paziņojumi = e-veidlapas

## Plānošana

**Plānošanas paziņojumi** – paziņojumi, ar kuriem informē par nākamo 12 mēnešu periodā plānotajiem iepirkumiem

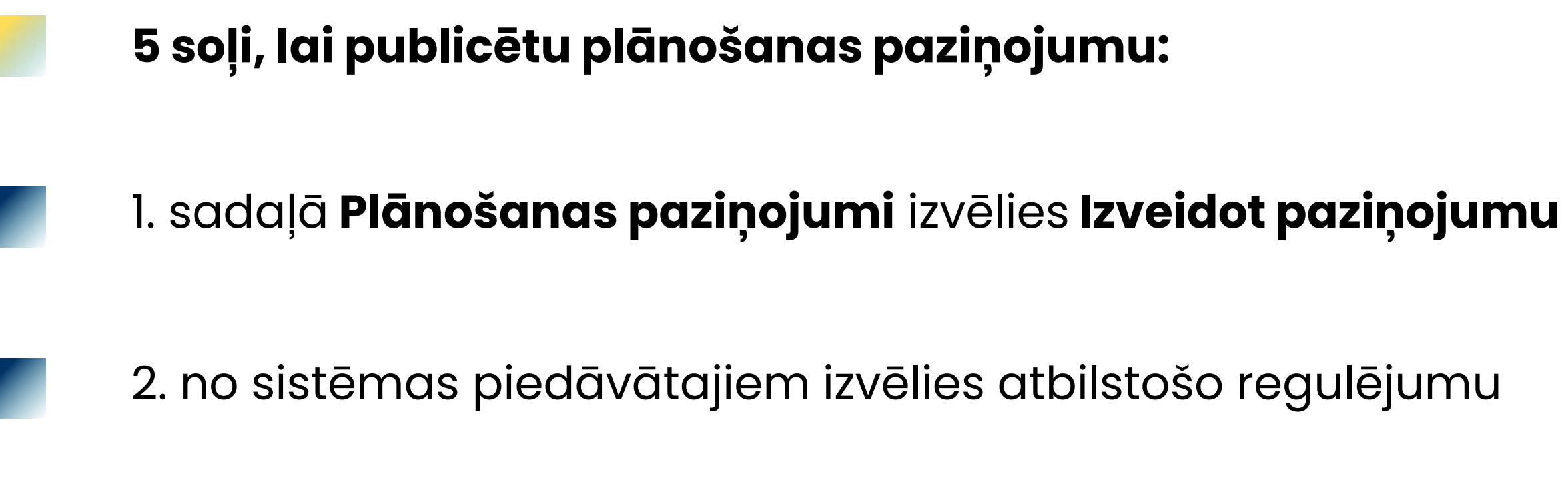

3. izvēlies atbilstošo paziņojumu

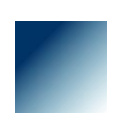

4. aizpildi nepieciešamo informāciju katrā paziņojuma sadaļā

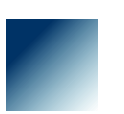

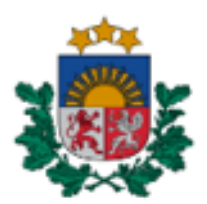

#### PUBLIKĀCIJU VADĪBAS SISTĒMA

PLĀNOŠANAS PAZIŅOJUMI

#### lepirkumu uzraudzības birojs

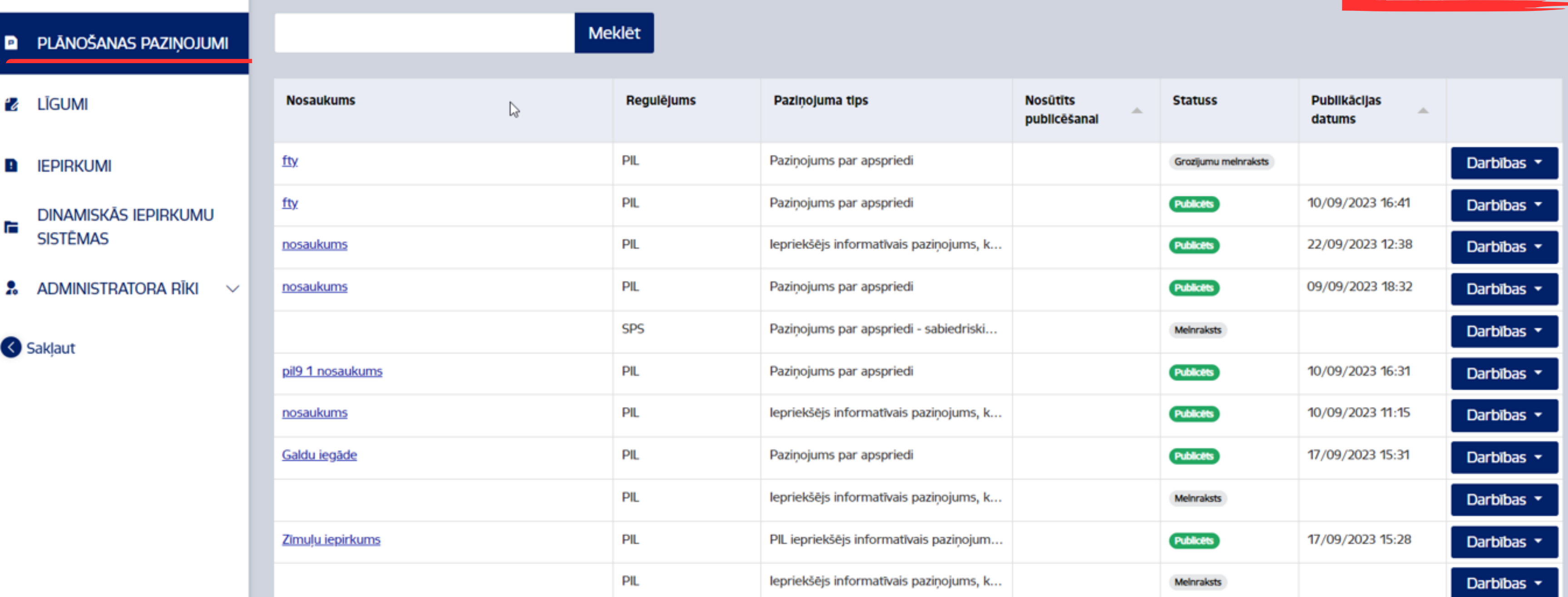

**En** Pasūtītāja profils **IA** (E)

#### Izveidot paziņojumu

## Konkurss

**Konkursa paziņojumi** – paziņojumi, ar kuriem izveido un izsludina iepirkumu

6 soļi, lai publicētu konkursa paziņojumu:

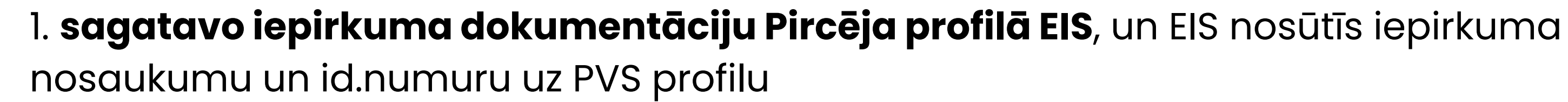

3. iepirkuma apakšsadaļā **Paziņojumi** izvēlies publicējamo paziņojumu (piemēram, Paziņojums par līgumu) ar statusu Melnraksts

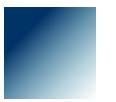

4. izvēlētajam paziņojumam aktivizē Darbību pogu un izvēlies Pabeigt un publicēt

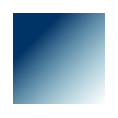

2. iepirkumu sarakstā atrodi un izvēlies iepirkumu (iepirkuma statuss – Sagatavošana)

5. aizpildi nepieciešamo informāciju katrā paziņojuma sadaļā

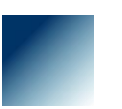

- 
- 
- 
- 
- 
- 

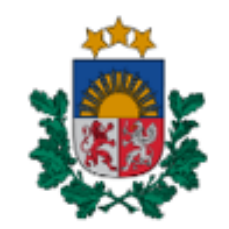

lepirkumu uzraudzības birojs

**D** PLĀNOŠANAS PAZIŅOJUMI

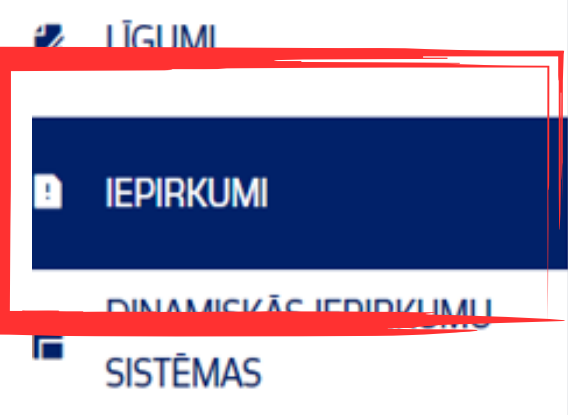

**2.** ADMINISTRATORA RĪKI  $\vee$ 

< Sakļaut

#### PUBLIKĀCIJU VADĪBAS SISTĒMA

**IEPIRKUMI** 

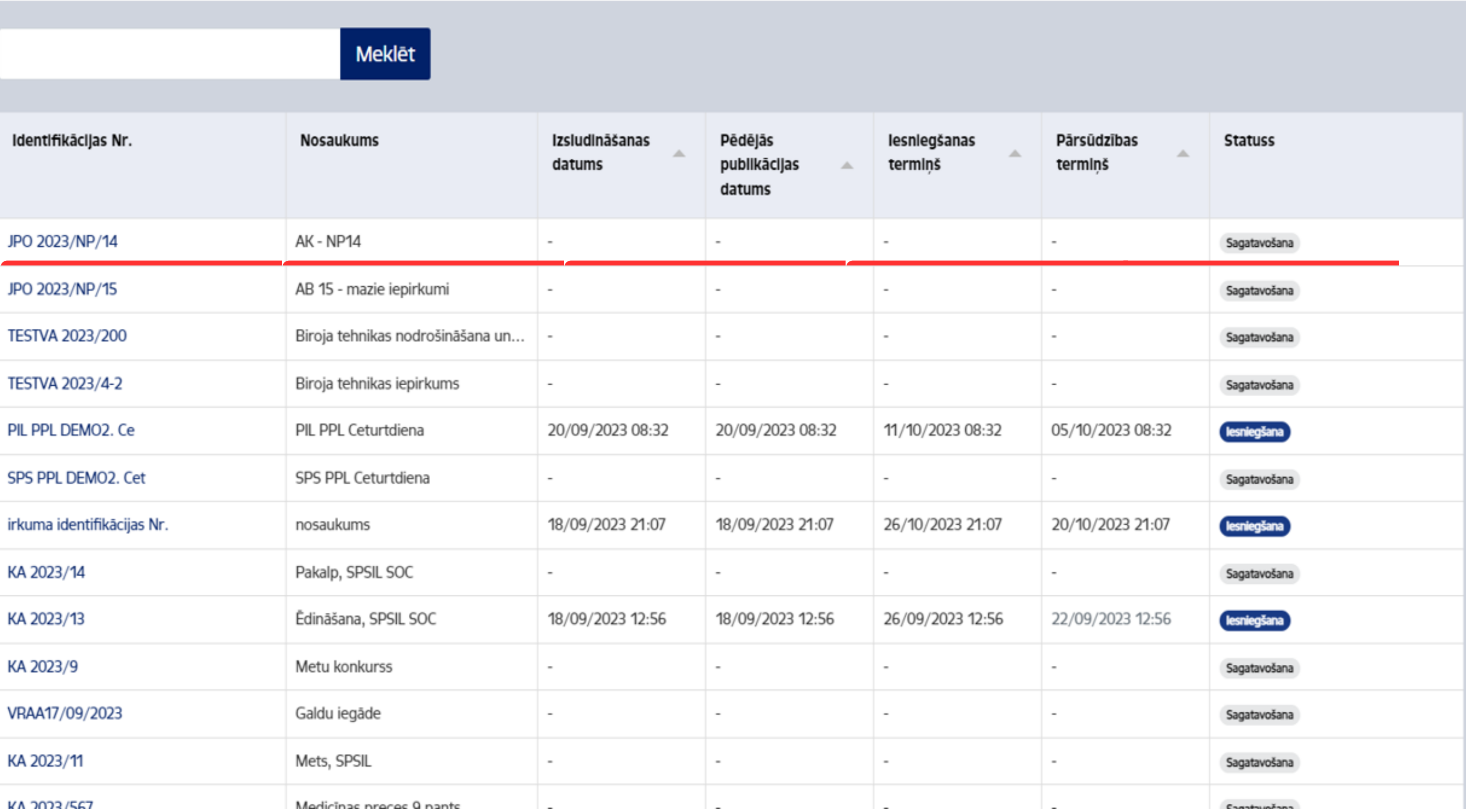

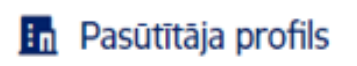

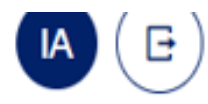

#### Izveidot iepirkumu

#### PUBLIKĀCIJU VADĪBAS SISTĒMA

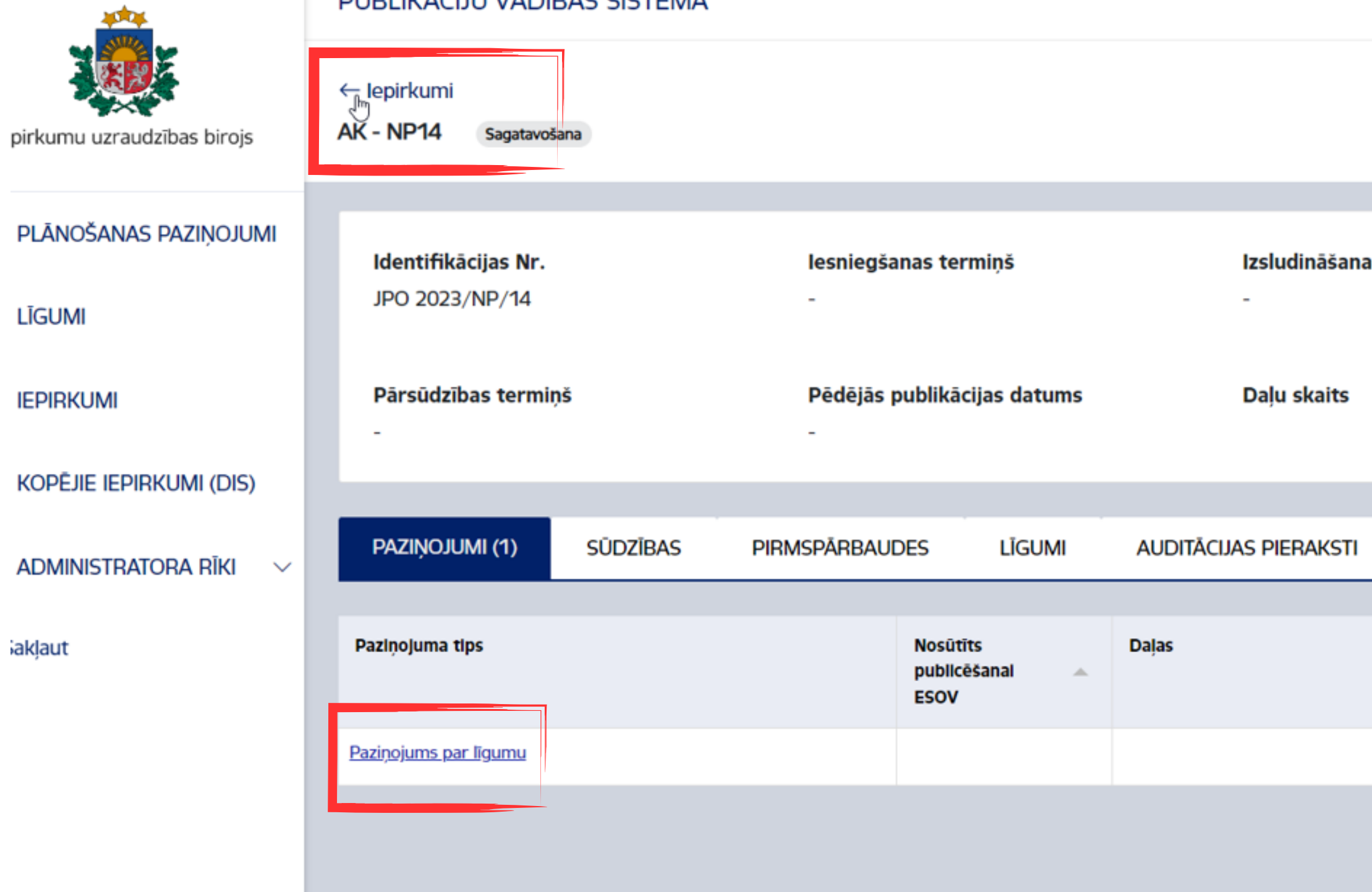

**in** Pasūtītāja profils

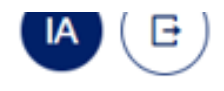

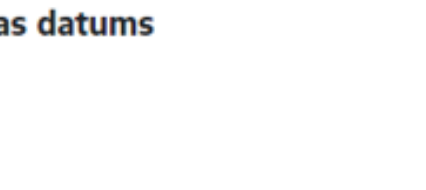

lepirkuma EIS profils

https://www.test.eis.gov.lv/EKEIS/Supplie r/ProcurementProposals/18565

#### lepirkuma procedūras tips

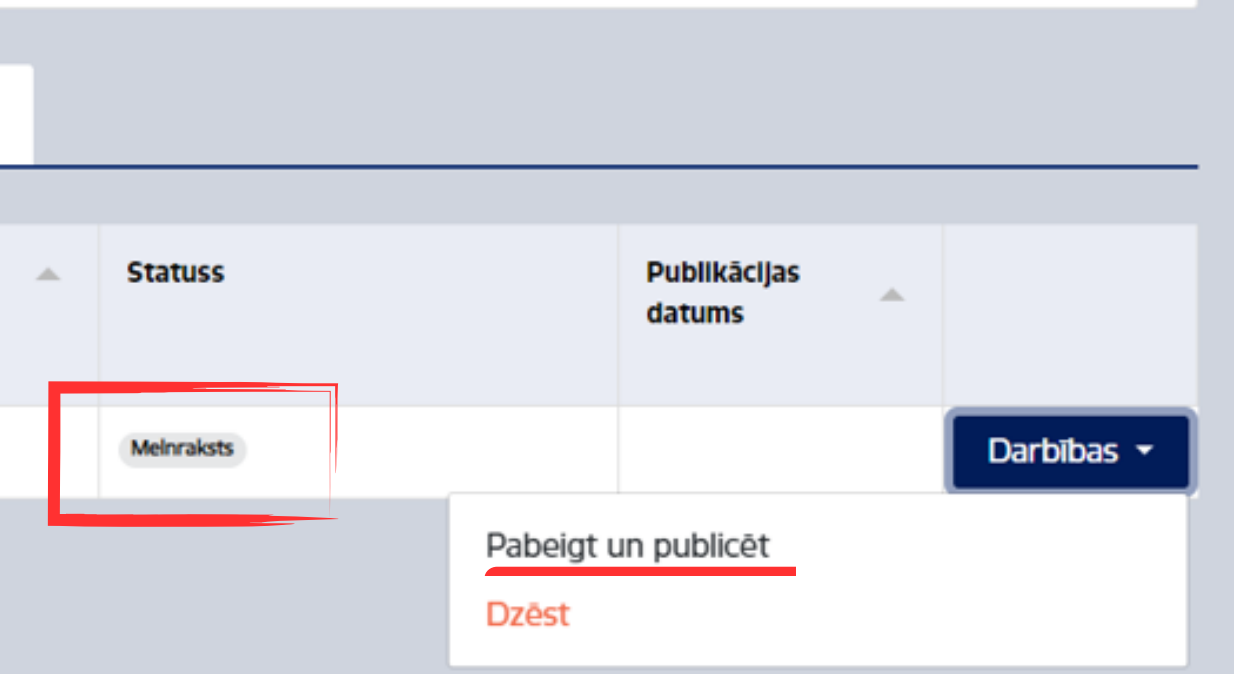

 $\overline{\phantom{a}}$ 

## Rezultāti

**Rezultātu paziņojumi** – paziņojumi, ar kuriem izsludinātajam iepirkumam paziņo rezultātus, paziņojumi, ar kuriem paziņo par līguma noslēgšanu tiešās piešķiršanas (sarunu procedūras) gadījumā, un brīvprātīgie paziņojumi par iepirkuma rezultātiem

## 6 soļi, lai publicētu rezultātu paziņojumu:

- 1. iepirkumu sarakstā atrodi un izvēlies iepirkumu
- 2. iepirkuma apakšsadaļā Paziņojumi izvēlies paziņojumu, ar kuru izsludināts iepirkums (piemēram, Paziņojums par līgumu) ar statusu Publicēts
- 3. izvēlētajam paziņojumam aktivizē Darbību pogu un izvēlies Izveidot Paziņojumu par līguma slēgšanas tiesību piešķiršanu
- 4. Ja rezultātu paziņojums **ir tiešās piešķiršanas paziņojums** vai **brīvprātīgais paziņojums**, tad to izveido sadaļā Iepirkumi, augšā labajā pusē izvēloties Izveidot iepirkumu

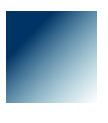

5. aizpildi nepieciešamo informāciju katrā paziņojuma sadaļā

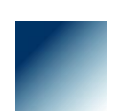

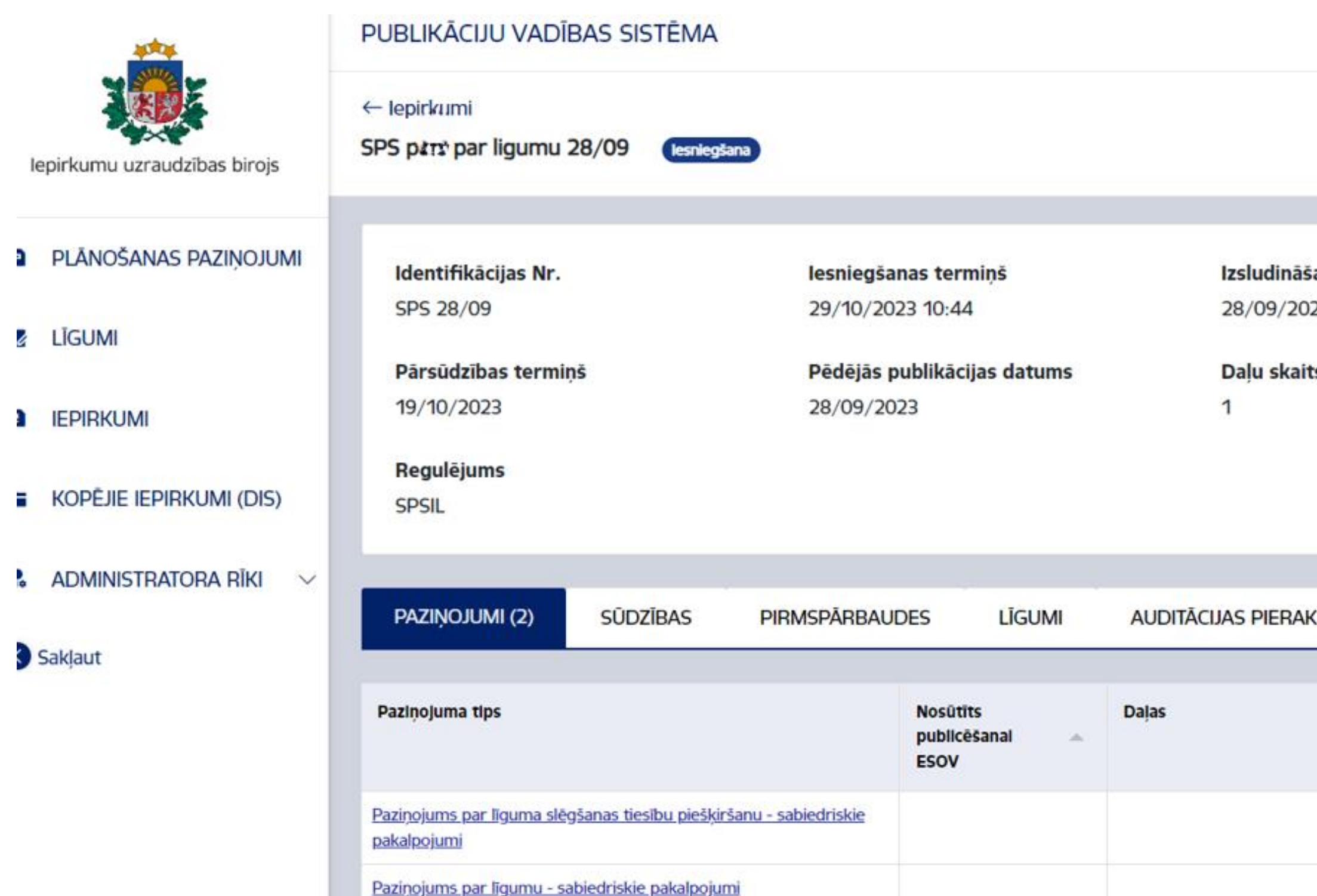

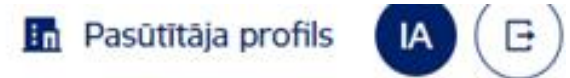

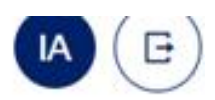

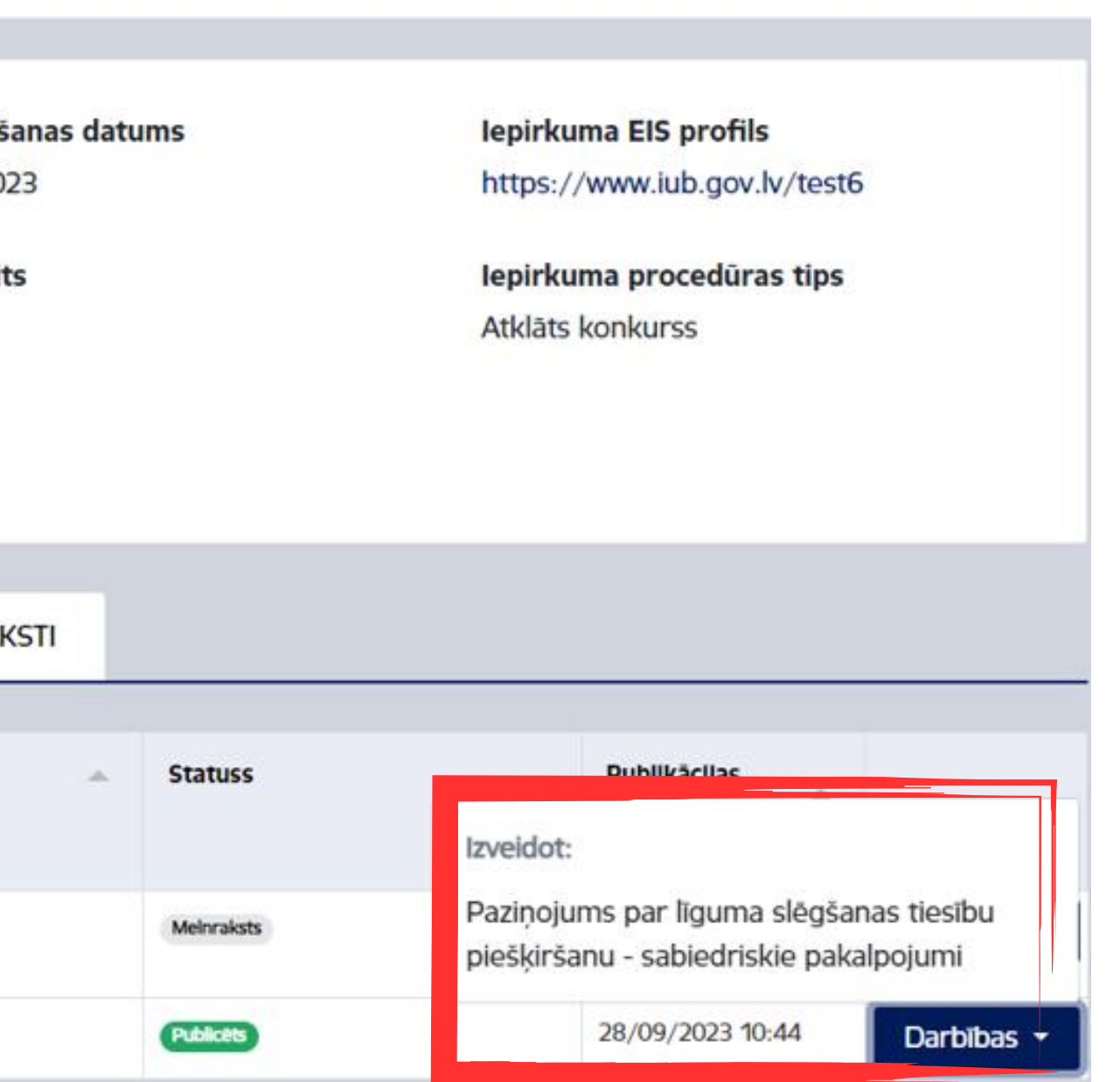

# Līguma grozījumi

**Līguma grozījumu paziņojumi** – paziņojumi par izmaiņām līguma darbības laikā

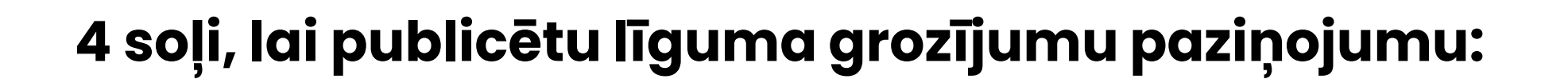

- 1. līgumu sarakstā **atrodi un izvēlies** līgumu (statuss aktīvs)
- 2. izvēlētajam līgumam aktivizē Darbību pogu un izvēlies Izveidot Paziņojumu par izmaiņām līguma darbības laikā
- 3. aizpildi nepieciešamo informāciju katrā paziņojuma sadaļā

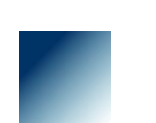

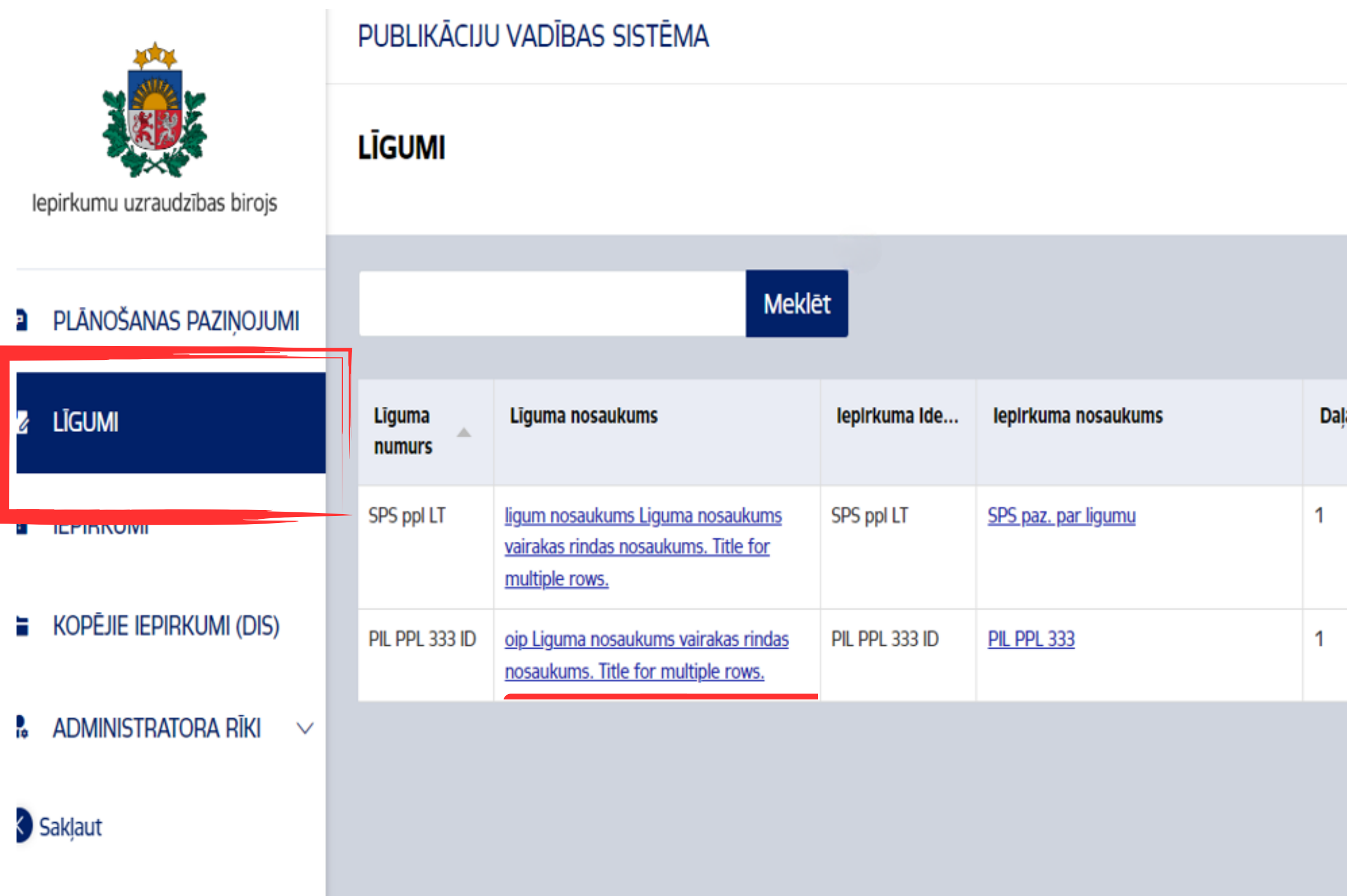

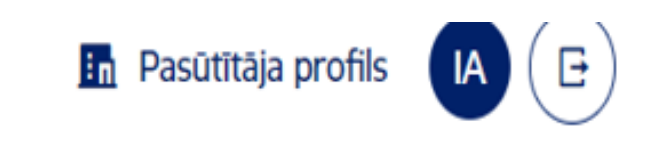

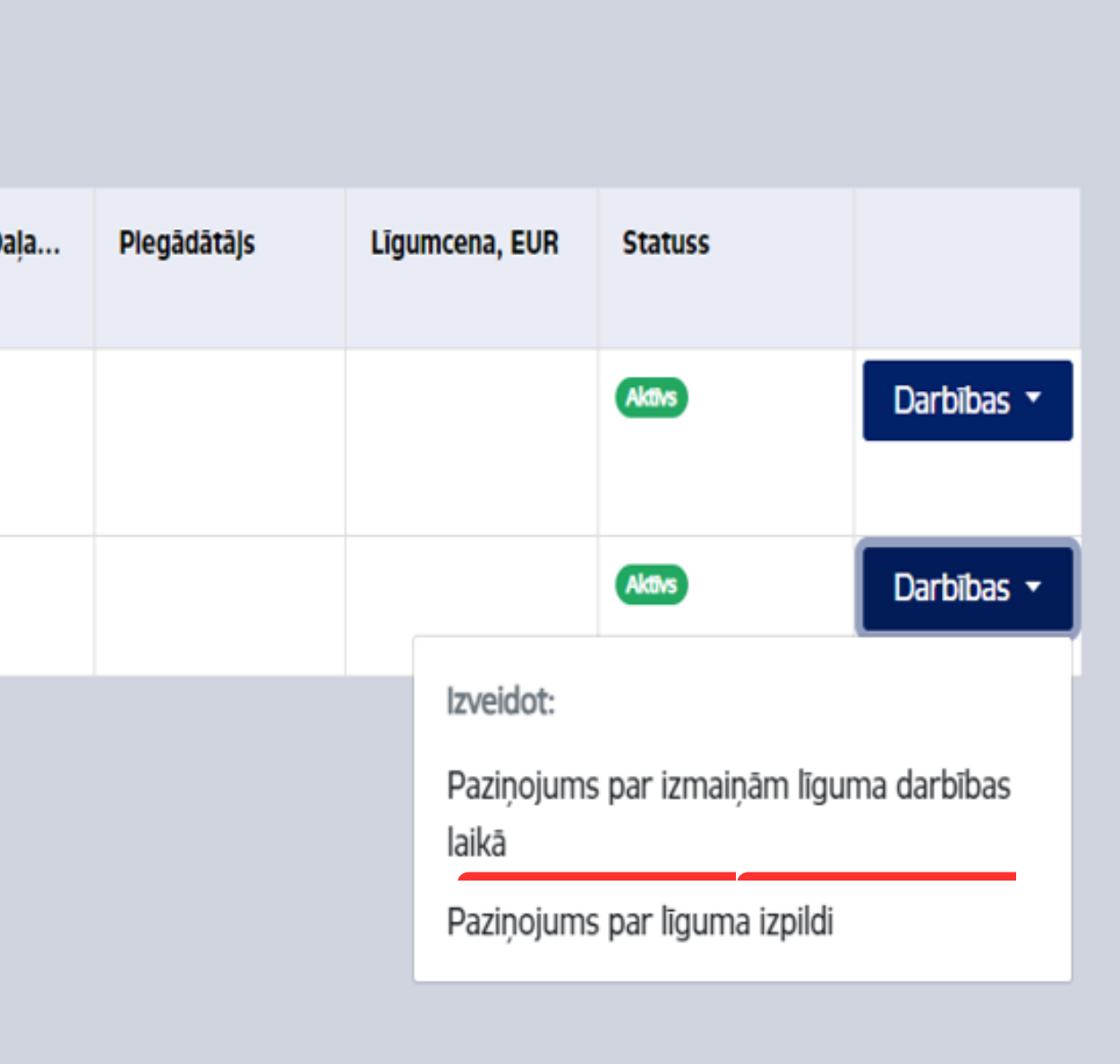

# Līguma izpilde

**Līguma izpildes paziņojumi** – paziņojumi par līguma izpildi, ar kuriem paziņo par faktiski izpildītajiem vai izbeigtajiem līgumiem pēc līgumu darbības beigām

**Ja ir noslēgta vispārīgā vienošanās** - ar līguma izpildes paziņojumu paziņo par:

- (1) vispārīgās vienošanas ietvaros noslēgtajiem līgumiem reizi ceturksnī summu sadalījums pa piegādātājiem
- (2)vispārīgās vienošanās izpildi/izbeigšanu

## 4 soļi, lai publicētu līguma izpildes paziņojumu:

1. līgumu sarakstā atrodi un izvēlies līgumu (statuss aktīvs)

## 2. izvēlētajam līgumam aktivizē Darbību pogu un izvēlies Izveidot Paziņojumu par līguma izpildi

3. aizpildi nepieciešamo informāciju **katrā paziņojuma sadaļā** 

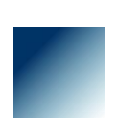

$$
\mathsf{s})
$$

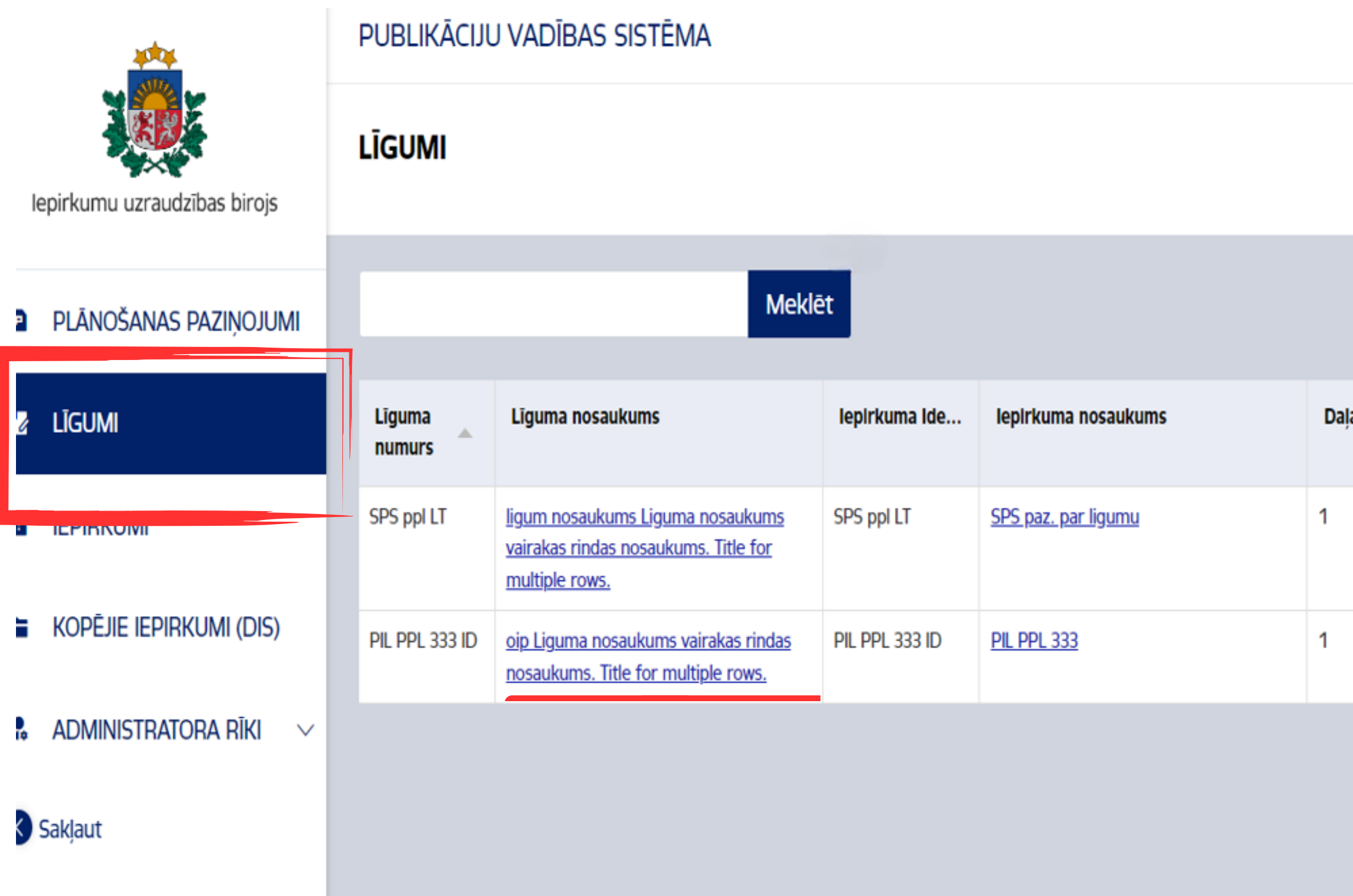

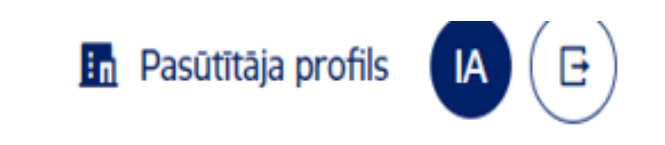

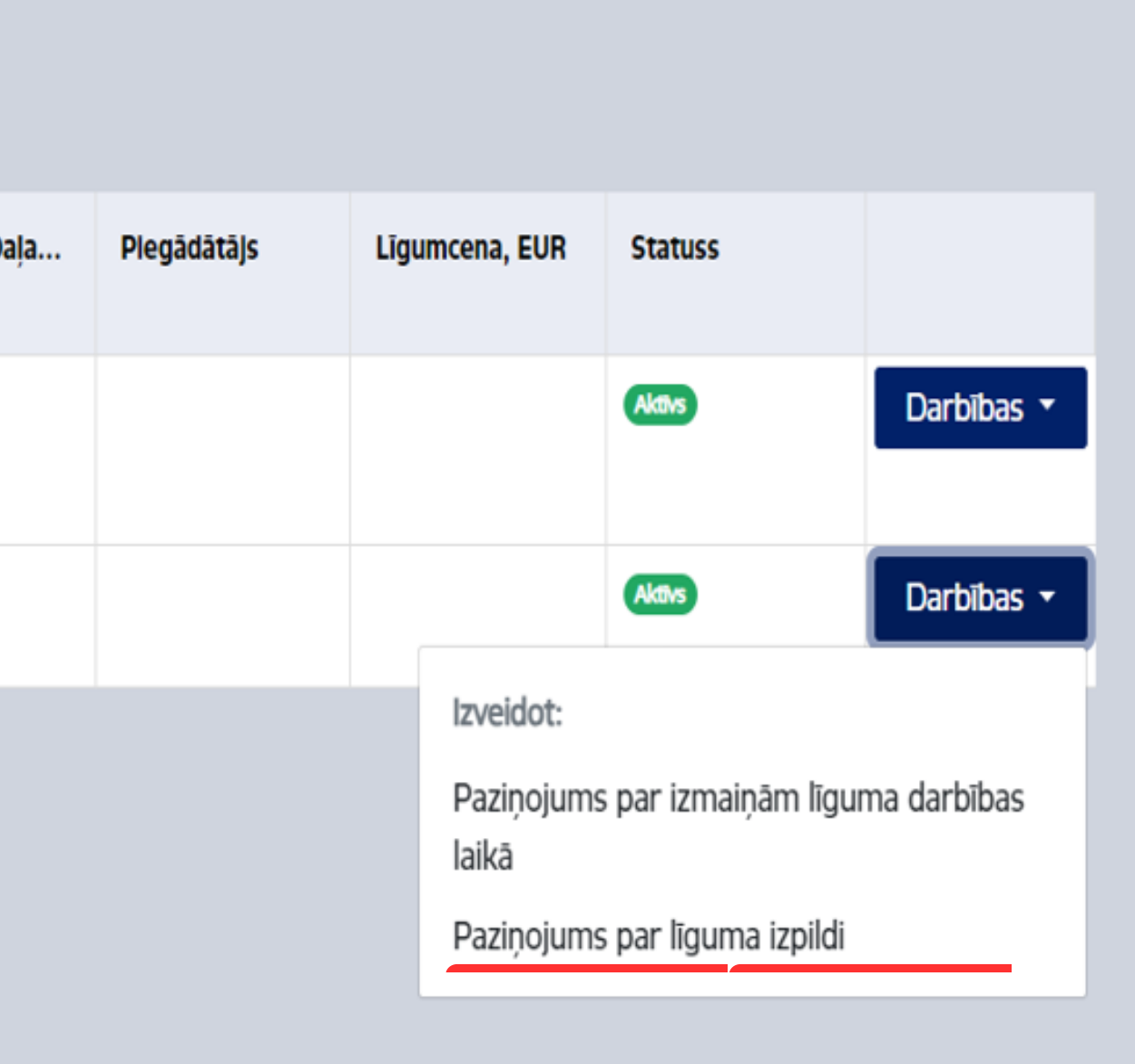

# **Sistēmas noteikumi**

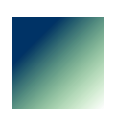

1. Iepirkumi, kuriem ir paredzēta obligāta piedāvājumu iesniegšana EISā, var tikt izsludināti, tikai izmantojot EIS saskarni. Vispirms iepirkums tiek izveidots EISā, tad dati tiek nosūtīti uz PVS, un PVS pasūtītāja profilā attiecīgais **iepirkums jau ir** izveidots ar statusu Sagatavošana, un ir izveidots paziņojums ar statusus Melnraksts.

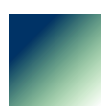

3. Atsevišķiem iepirkumiem ir pieejama iespēja tos izveidot bez EIS saskarnes, piemēram, izveidojot metu konkursu vai iepirkumu saskaņā ar ADJIL. Šādā gadījumā iepirkums tiek veidots no Iepirkumu sadaļas augšā labajā stūrī **izvēloties darbību Izveidot** Iepirkumu. Minētais attiecas arī uz tādiem paziņojumiem un iepirkumiem, kas tiek izsludināti bez sākotnējās publikācijas.

2. EIS saskarne paredzēta arī, veicot grozījumus iepirkuma dokumentācijā. Vispirms grozījumi tiek sagatavoti EIS, tad PVS sistēmā ir jāatrod iepirkums, un šī iepirkuma apakšsadaļā Paziņojumi jāatrod Konkursa paziņojums, kuš tiek grozīts (piemēram, Paziņojums par līgumu ar statusu Grozījumu melnraksts).

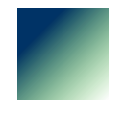

7. Vienā daļā var tikt pievienoti vairāki līgumi, tomēr **līguma darbības beigu termiņš visiem līgumiem vienā daļā ir norādāms vienāds** (šis ievadlauks ir pieejams sistēma tikai pret visu daļu un nav atkārtojams).

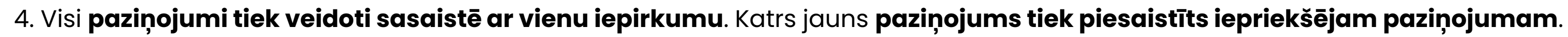

5. Ievadot datus paziņojumā, **saglabā katras sadaļas datus**! Lai pildītu nākamo paziņojuma sadaļu, ievadi visus nepieciešamos datus un spied podu Saglabā un turpināt.

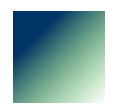

6. Rezultātu paziņojumus var publicēt par katru daļu atsevišķi, taču **vienā daļā var publicēt tikai vienu rezultātu paziņojumu**.

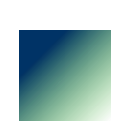

## Centralizētie iepirkumi

- Lai pareizi izveidotu iepirkumu centralizēta iepirkuma gadījuma, ir jāveic atbilstoša **pasūtītāja iestādes lomas izvēle** paziņojumā
- 
- Ja iepirkumu rīko pasūtītājs un slēdz līgumu tikai savām vajadzībām, tad jāizvēlas vērtība Pircējs; ja iepirkumu rīko un līgumu slēdz pasūtītājs, bet maksājumus veic vai preces saņem arī citi pasūtītāji, tad jāizvēlas vērtība: Centralizēto iepirkumu struktūra, kas iegādājas citiem pircējiem paredzētās preces un/vai pakalpojumus

**Ja iestāde veic iepirkumu citu pasūtītāju vajadzībām-** slēdz vispārīgās vienošanās, izveido DIS (piemēram, VRAA) vai arī organizē iepirkuma procedūru un piešķir līguma slēgšanas tiesības, bet līgumu slēdz cits pasūtītājs (piemēram, kopīga iepirkuma gadījumā), tad ir jāizvēlas šī vērtība:

#### lestādes lomas izvēle

Vai Jūsu iestāde ir: \*

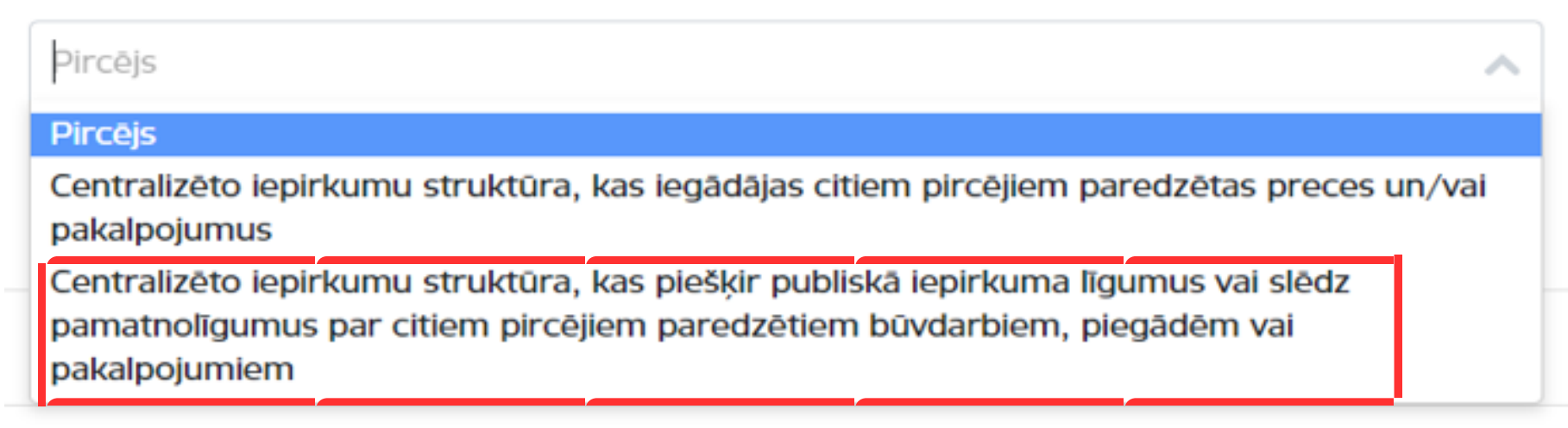

1. Iepirkuma līguma gadījumā jānorāda konkrēta organizācija katrā iepirkuma daļā

2. **Vispārīgās vienošanās gadījumā var norādīt** vai nu **pircēju kategorijas** (piemēram, visi PIL subjekti) vai norādīt konkrētu organizāciju kā pircēju

3. **Dinamiskās iepirkumu sistēmas** gadījumā var nenorādīt konkrētus pircējus, bet paziņojumā izvēlēties:

lepirkuma identifikācijas Nr.

lepirkuma identifikācijas Nr. \*

II 2023/10

Dinamiskās iepirkumu sistēma\*

Dinamiskā iepirkumu sistēma, ko var izmantot arī šajā paziņojumā neuzskaitītie pircēji

 $\times$   $\times$ 

# Centralizētie iepirkumi

Lai norādītu pircējus, **jāpārliecinās, vai šāda organizācija ir reģistrēta PVS**. Paziņojumā ir iespējams norādīt tikai PVS reģistrētas organizācijas

Ja izvēlēta iestādes loma: Centralizēto iepirkumu struktūra, kas piešķir publiskā iepirkuma līgumus vai slēdz pamatnolīgumus par citiem pircējiem paredzētiem būvdarbiem, piegādēm vai pakalpojumiem, tad Konkursa paziņojumā jānorāda visi pircēji, kuri slēgs iepirkuma līgumus

Dinamisko iepirkumu sistēmu gadījumā jebkura organizācija savā PVS profilā **sadaļā Dinamiskās** iepirkuma sistēmas var piesaistīt attiecīgo iepirkumu, ar kuru izveidota Dinamiskā iepirkumu sistēma (jāievada iepirkuma id vai saite), **un paziņot Rezultātu paziņojumu**:

lepirkuma id vai url

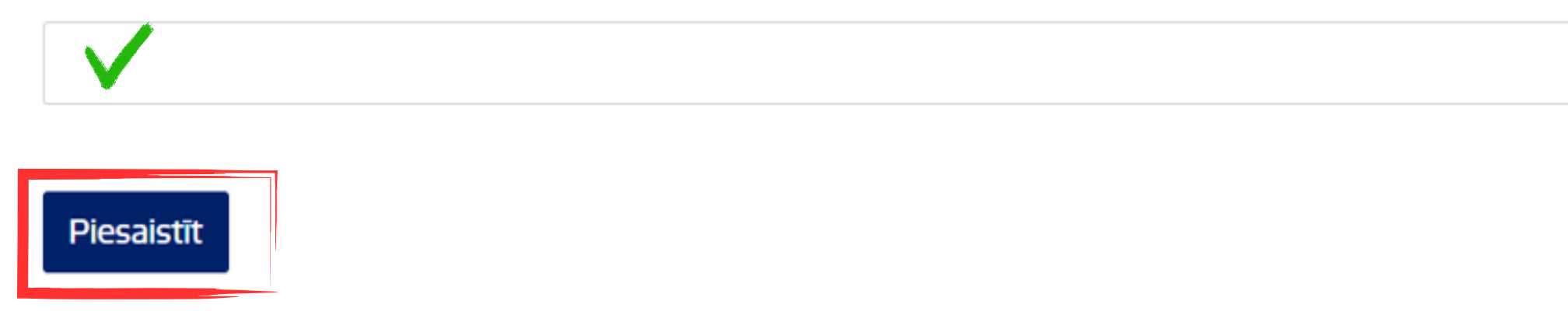

- Ja iepirkumu izsludina un veic Centralizēto iepirkumu struktūra, kas piešķir publiskā iepirkuma līgumus vai slēdz pamatnolīgumus par citiem pircējiem paredzētiem būvdarbiem, piegādēm vai pakalpojumiem, tad Rezultātu paziņojumus PVS publicē:
- 1. Iepirkuma līguma gadījumā  **Centralizēto iepirkumu struktūra (Pasūtītājs)**
- 2. Vispārīgās vienošanās gadījumā  **Centralizēto iepirkumu struktūra (Pasūtītājs)**
- 3. Dinamiskās iepirkumu sistēmas gadījumā  **Pircējs**

# Centralizētie iepirkumi

# Centralizētie iepirkumi

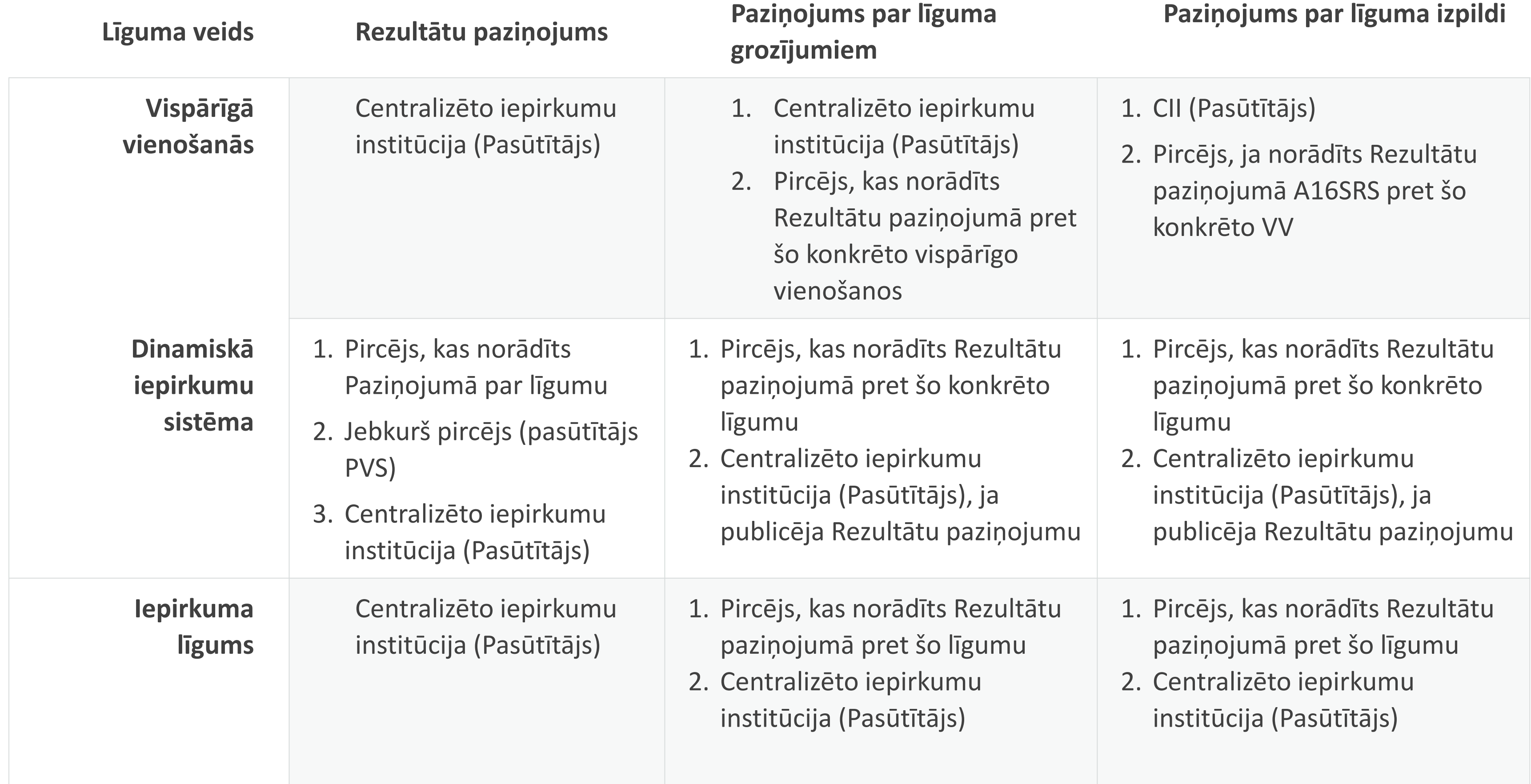

# Paldies!

### Evija Mugina

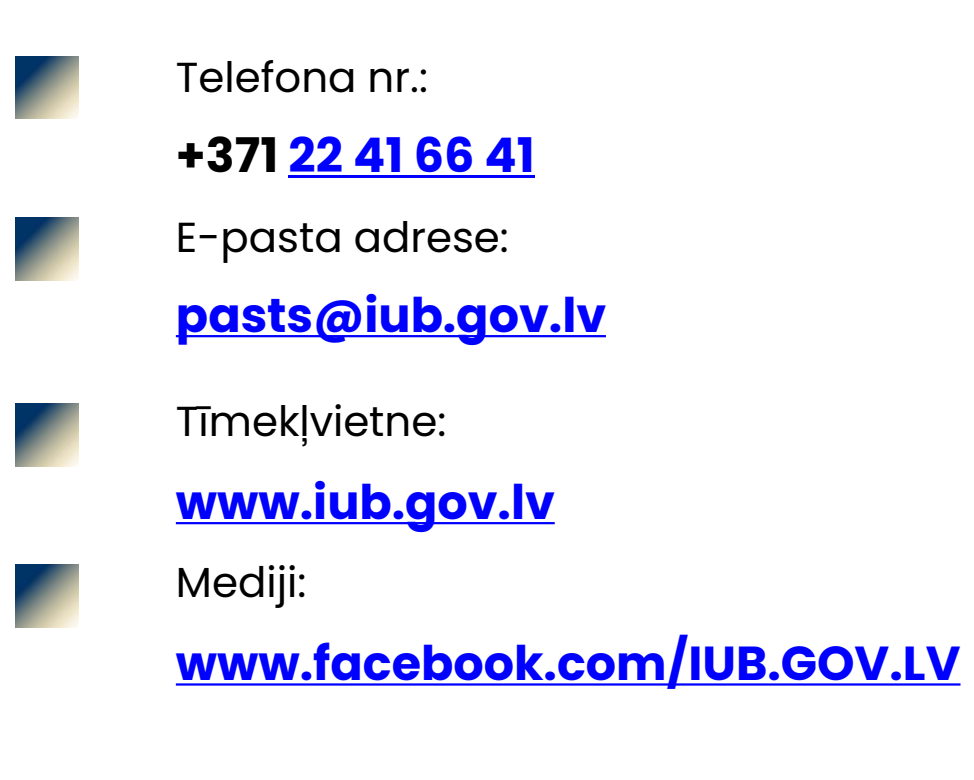

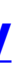

Iepirkumu uzraudzības biroja vadītāja vietniece, Juridiskā departamenta direktore